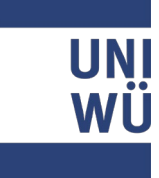

# Videostudienberatung

Zugang über Smart Phone-App

### 1. Meeting-Adresse kopieren

Nach der Anmeldung zu einem Beratungstermin, erhalten Sie eine Bestätigungsmail vom Berater.

In dieser E-Mail ist auch die Meeting-Adresse, die Sie für einen Zugang über die Smart-Phone-App benötigen.

Kopieren Sie diese Meetingadresse.

979144484@vc.dfn.de

5. Mobil mit Smartphone: Voraussetzung ist die vorinstallierte Pexip App u

Android: https://play.google.com/store/apps/det iOS: https://itunes.apple.com/us/app/pexip-

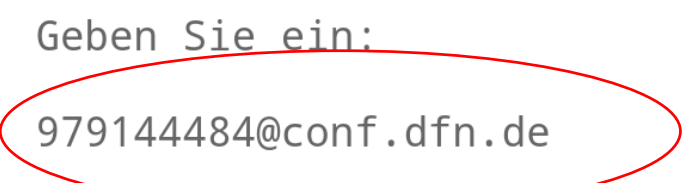

Warten Sie, bis Ihr Veranstalter den Meetingraum bet

For einen Verbindungstest rufen Sie bitte folgende V

Bitte beachten Sie auch die Hinweise zum Datenschutz

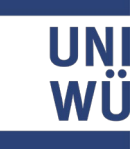

# 2. Öffnen Sie die App

Klicken Sie auf den Button "content".

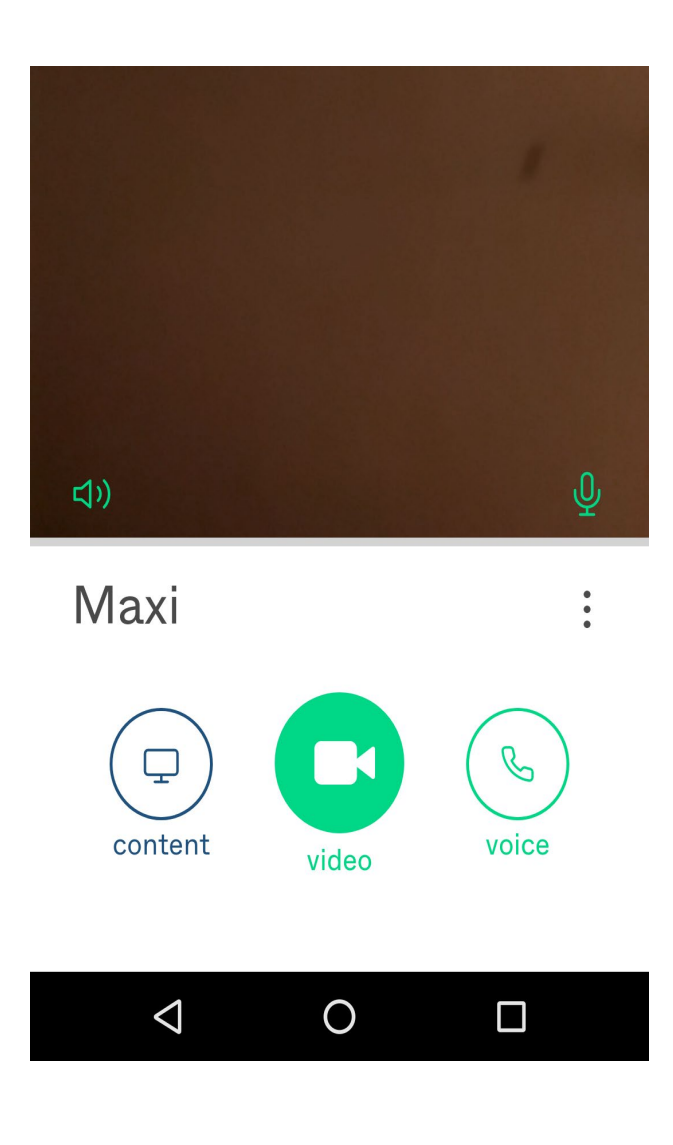

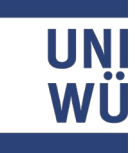

# Meetingraum suchen

Fügen Sie die Meetingraumadresse in das Feld "Search to call" ein.

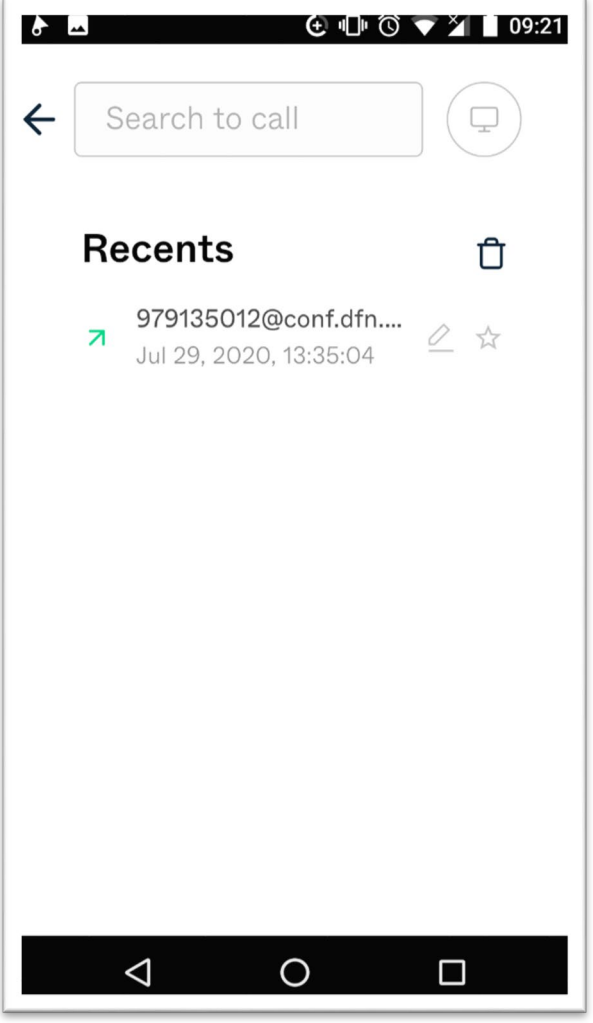

# Meetingraum suchen

Klicken Sie den Button mit dem Bildschirm.

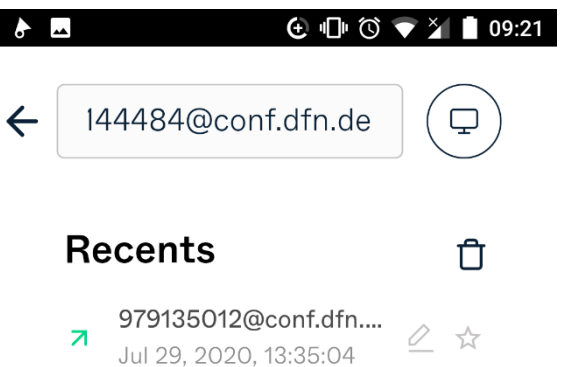

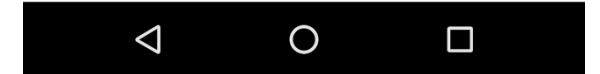

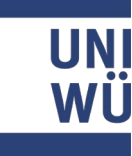

#### Das Passwort eingeben.

Sie haben in der Bestätigungsmail auch ein Passwort erhalten.

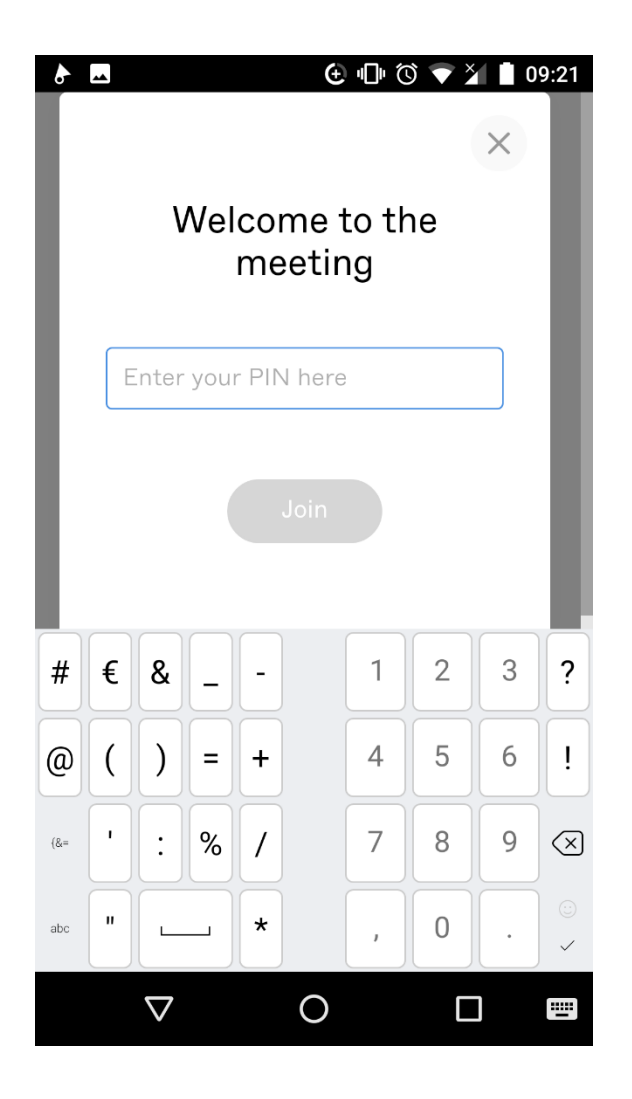

#### Das Passwort eingeben.

Sie haben in der Bestätigungsmail auch eine Gast-PIN erhalten.

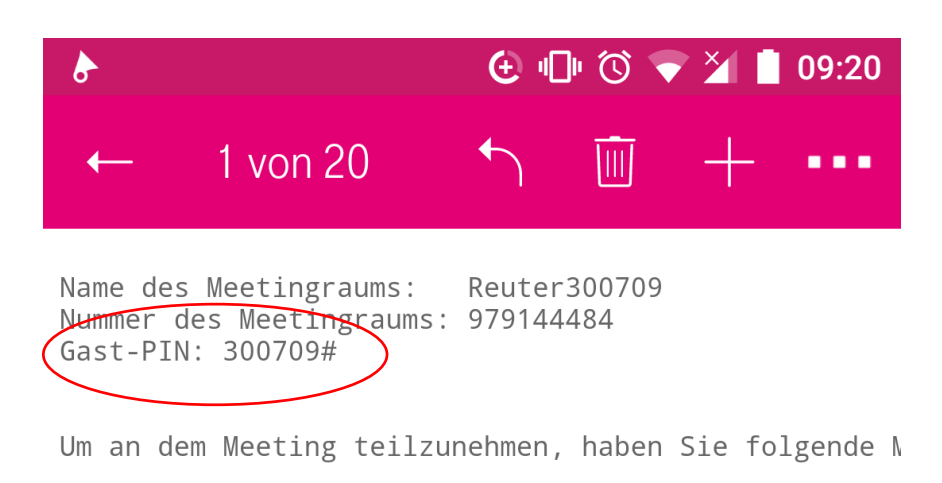

- 1. Mit Ihrem Browser unter Windows, MacOS, GNU/Linu> https://conf.dfn.de/webapp/conference/979144484
- 2. Mit einem SIP/H.323-Raumsystem oder SIP/H.323-Cli

H.323: 0049100979144484 SIP: 979144484@conf.dfn.de

- 3. Mit einem Telefon (nur Audio): Wohlen Sie die zer Um zum Meetingraum durchgestellt zu werden, geber und schlie $\hat{\phi}$ en Sie die Eingabe mit # ab.
- 4. Ober Skype for Business: 979144484@vc.dfn.de

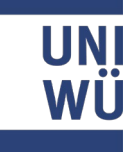

Sollten Sie vor dem Beratenden im Meetingraum ankommen, erscheint die Information "Waiting for Host"

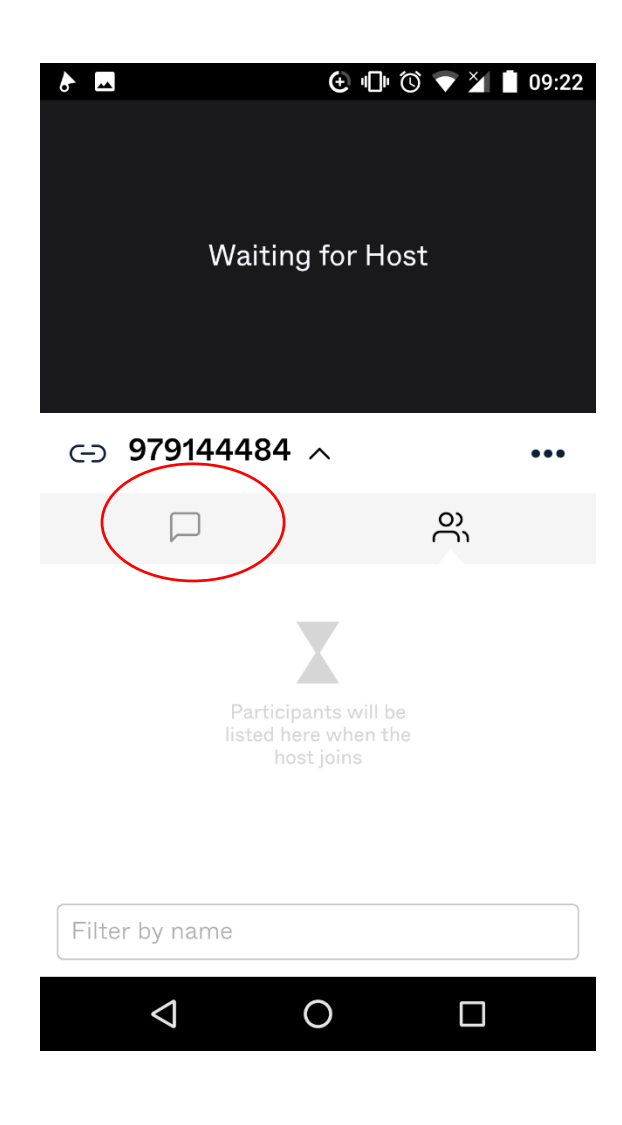

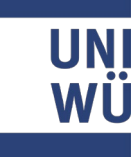

Grundeinstellungen ändern

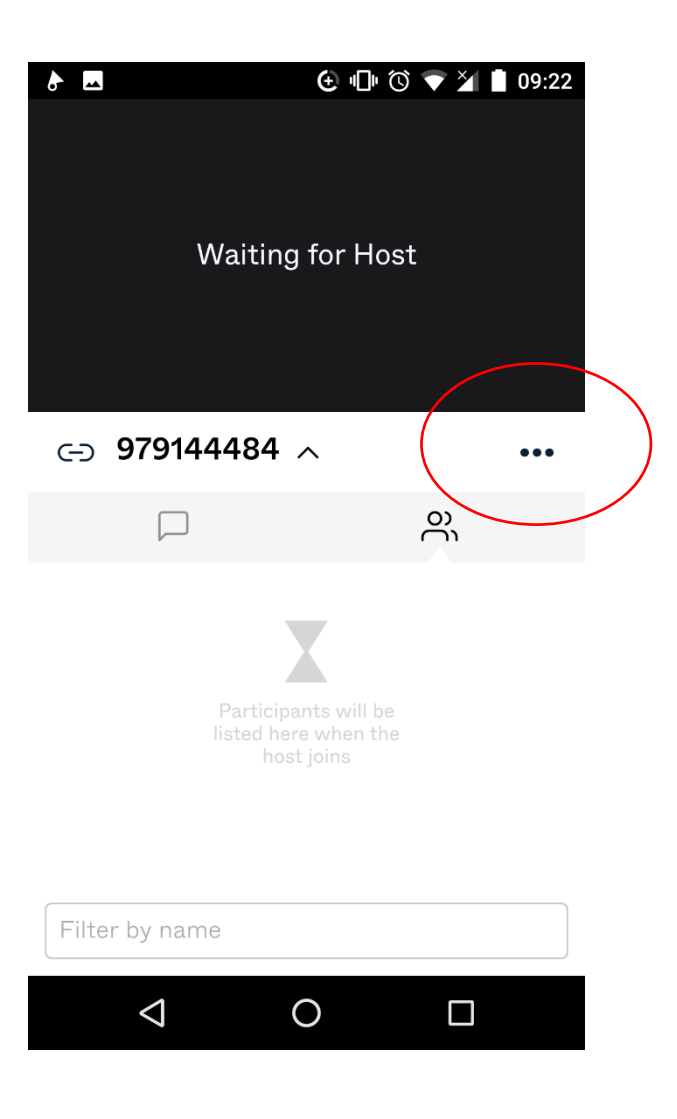

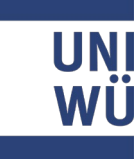

Grundeinstellungen ändern

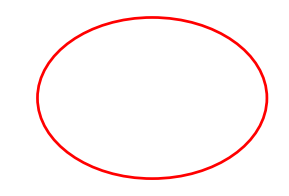

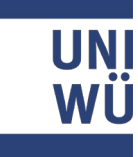

Chat starten

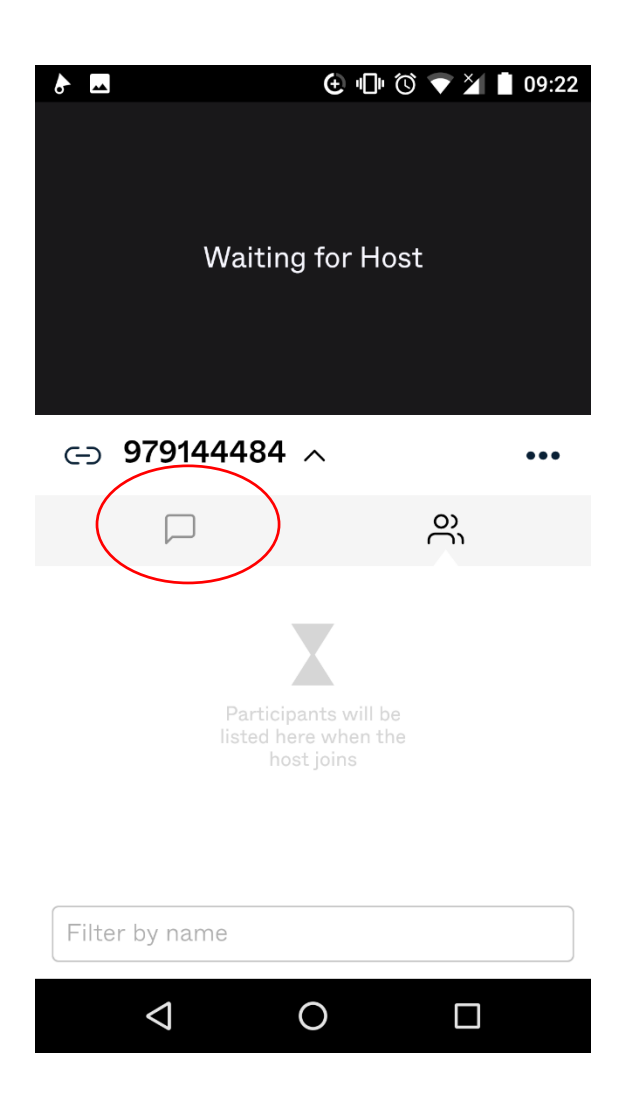

Ein Dokument teilen.

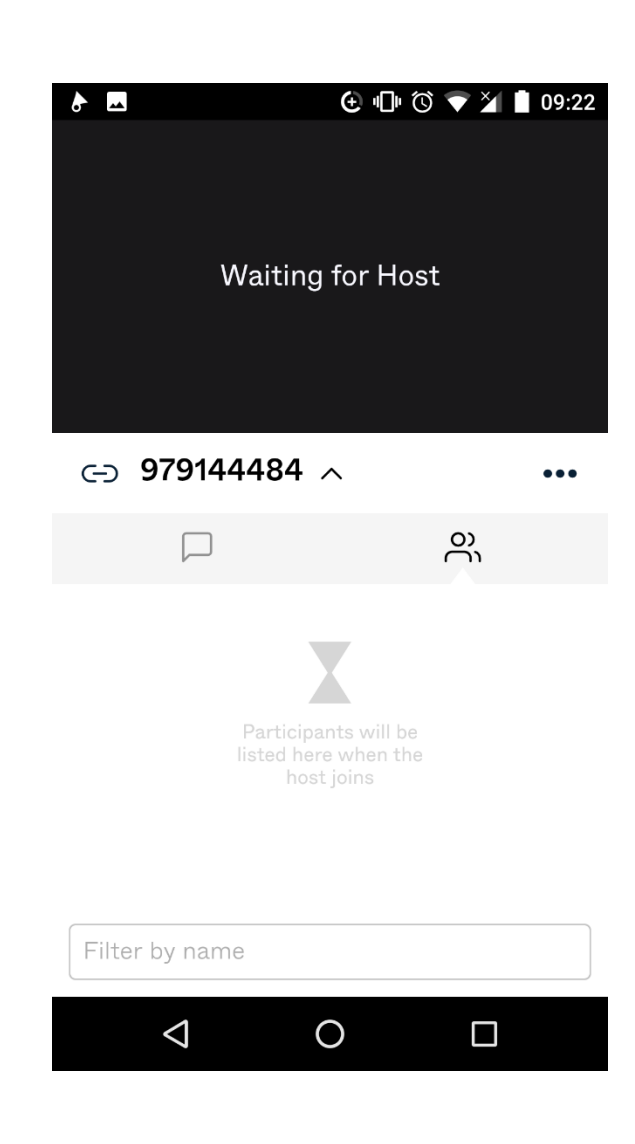